# Online Escrow Guide

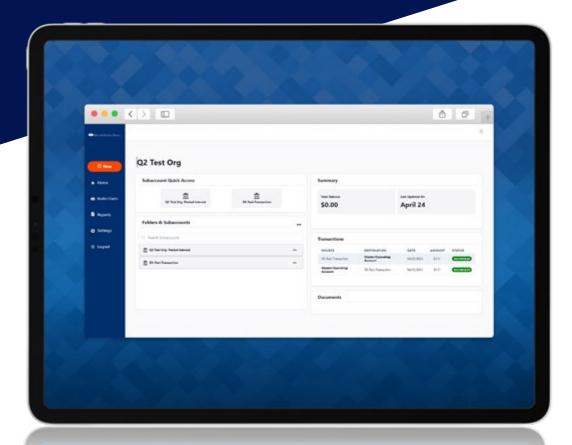

Smarter escrow managment tailored to your business needs.

- Open/Close Sub Accounts
- Daily & Monthly Reporting

- Easy to Manage
- 1099 Printing & IRS Reporting

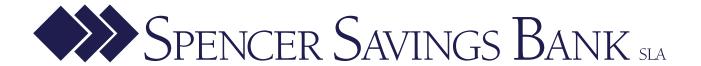

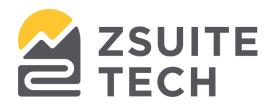

# **ZEscrow User Guide**

# Table of Contents

| Organization Dashboard and Functionality | 2 |
|------------------------------------------|---|
| Organization User Enrollment Process     |   |
| Organization Homepage                    | 2 |
| Creating New Folders                     | 2 |
| Reconciling Unassigned Transactions      | 2 |
| Opening a New Subaccount                 | 2 |
| Viewing Subaccount Details               | 2 |
| Subaccount Dashboard and Functionality   | 2 |
| Subaccount Dashboard                     | 2 |
| Uploading A Document                     | 3 |
| Initiating a Transaction                 |   |
| Closing an Existing Subaccount           |   |
| Reports                                  |   |

# **Organization Dashboard and Functionality**

# **Subaccount Dashboard and Functionality**

### Subaccount Dashboard

Authorized users can view the details of subaccounts by clicking into individual accounts from the Organization dashboard. This view allows users to review beneficiary details, account balances, transaction history, account documentation, and initiate subaccount transfers. The user can edit the subaccount name, address, email, and phone. An additional feature is the ability to include property address on the subaccount. When there is a Beneficiary Name there is an option to include a second name as well (E.g., in case of surrogates). If the user has a Standalone holding account, they will not be able to make transfers. They should use the Unassigned Transaction process to allocate funds.

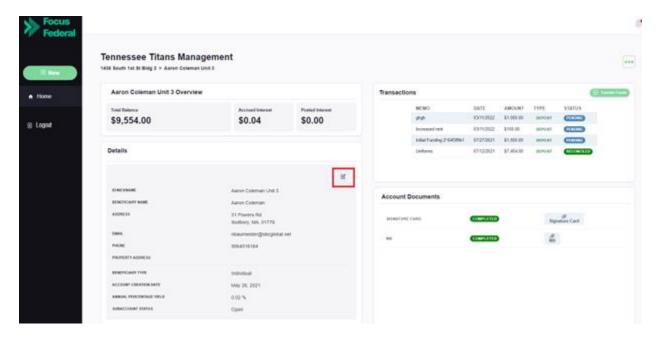

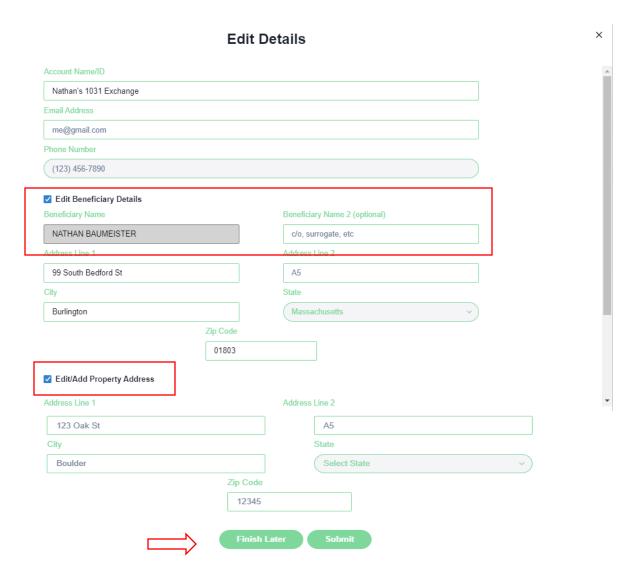

# **Uploading A Document**

To upload documents for a pending subaccount, the authorized user will select the subaccount from the Organization dashboard and click on the green button in the "Account Documents" section.

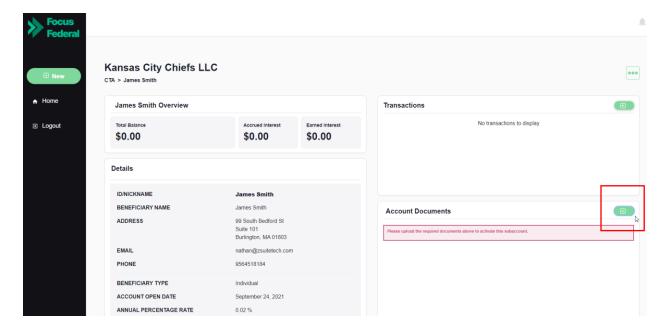

From here, the user will be prompted to upload the documentation required to open the account.

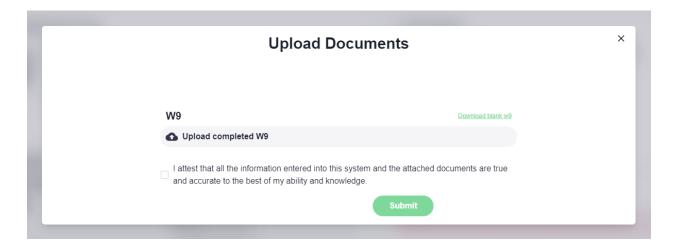

They will also be able to see and upload documents from the Org dashboard.

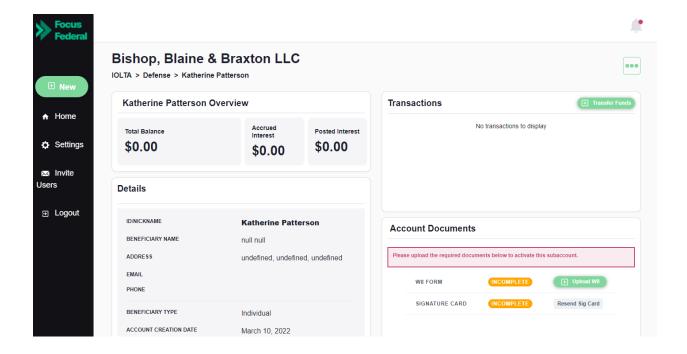

## Initiating a Transaction

To initiate a transfer on an existing subaccount (whether a debit or credit), the authorized user will first need to select the appropriate subaccount from the Organization dashboard. From there, the user will click on the green button in the "Transactions" section.

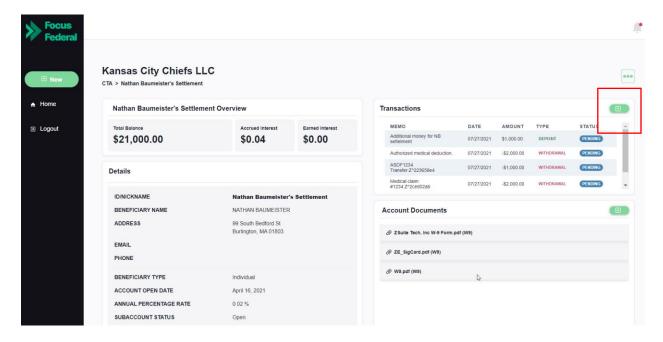

Step 1: A new screen will then appear which gives the user the options to select the transaction type (based on the "to" and "from" account options).

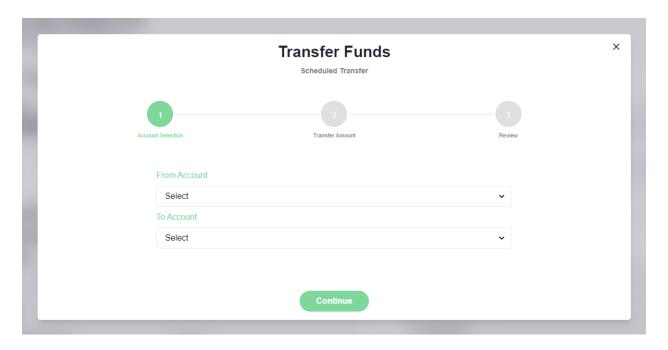

Step 2: The user will enter the amount to be transferred, select an effective date (up to two weeks in the future) and insert an optional memo for recordkeeping purposes.

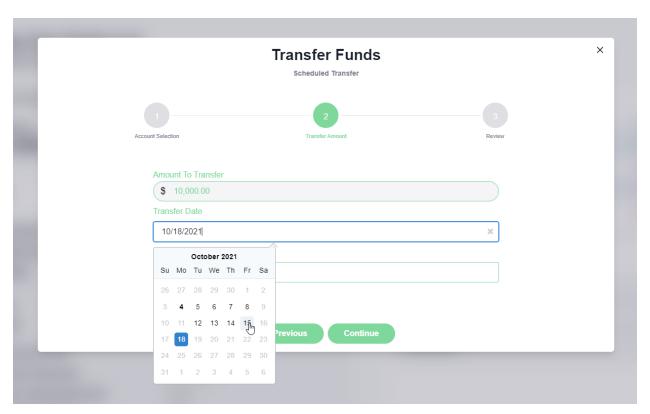

Step 3: The last step of the process is to review the transaction details for accuracy and click "Submit" to initiate the transaction.

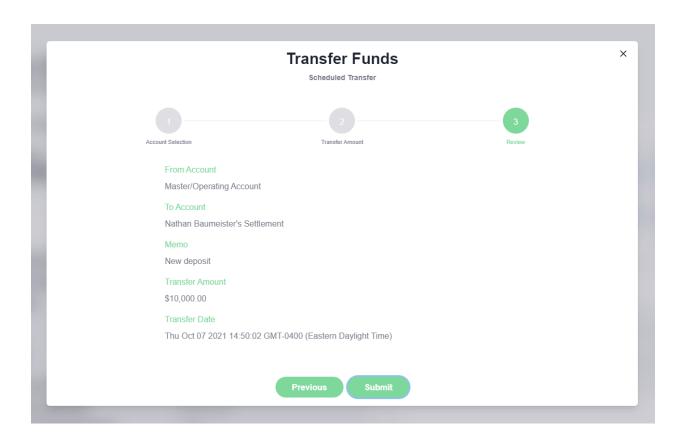

# Closing an Existing Subaccount

Once inside the subaccount, authorized users can initiate an account closure by clicking on the three dots on the right side of the screen and selecting "Close Subaccount".

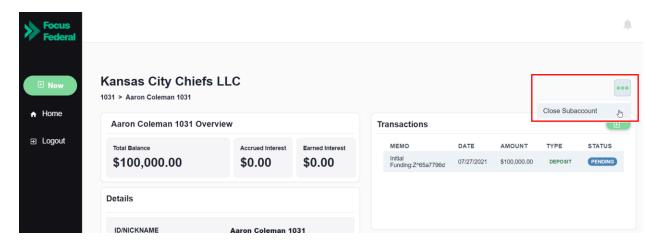

From here, the user will be directed to a new screen where they can review the closure details and insert an optional memo for tracking purposes.

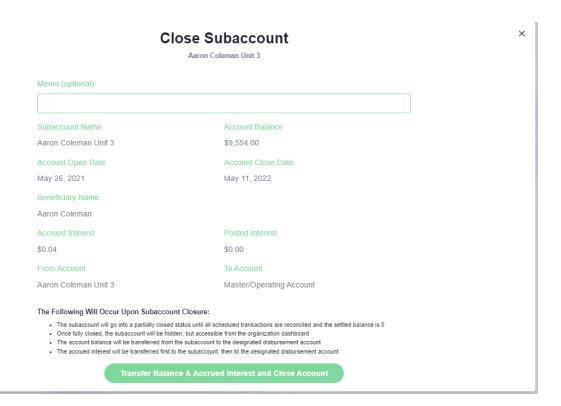

If this is a standalone subaccount, the closure is not recognized as complete until funds have been moved out

### Reports

To view available reports through ZEscrow, click on "Reports".

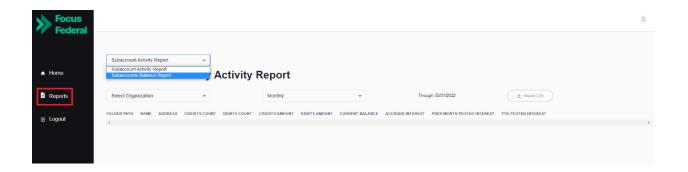

There are currently two types of reports available for an org user to download:

- **Subaccount Activity Report:** Reporting for your Organization on sub details that includes balance, and interest.
- **Subaccounts Balance Report:** Reporting for your Organization on transactions, balance and interest based on the date range selected.

Once the report that you would like to view has been selected, input a date range as needed and then click on the "Export CSV" button to download the data.

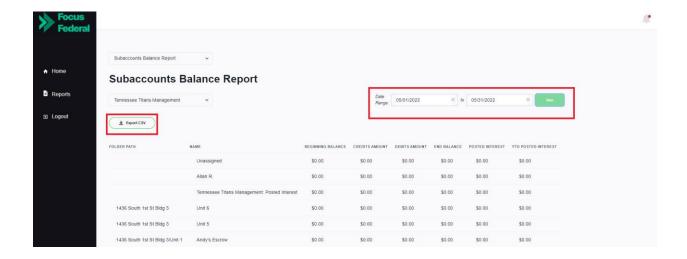

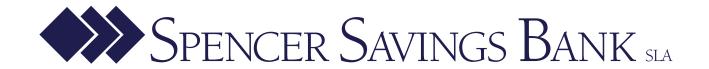